1. **Télécharger** l'application Pronote sur votre téléphone.

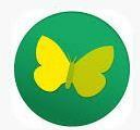

2. Pour configurer le compte, **choisir** « flasher le QR code »

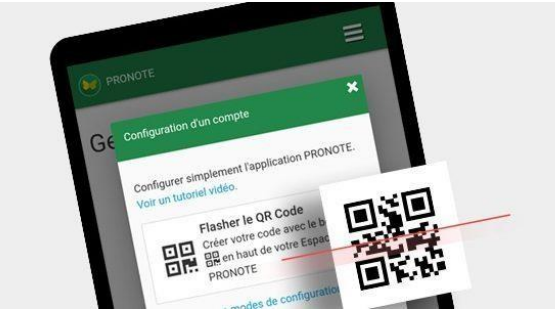

Etapes nécessaires pour récupérer le QR code :

3. **Se connecter** à l'ENT sur un PC.

Vous devez vous rendre à l'adresse suivante :

<https://masbou.mon-ent-occitanie.fr/>

Cliquer sur « se connecter » et rentrer ses identifiants Educonnect.

4. **Accéder** à PRONOTE : Après vous être connecté, **cliquer** sur l'icône « Pronote »

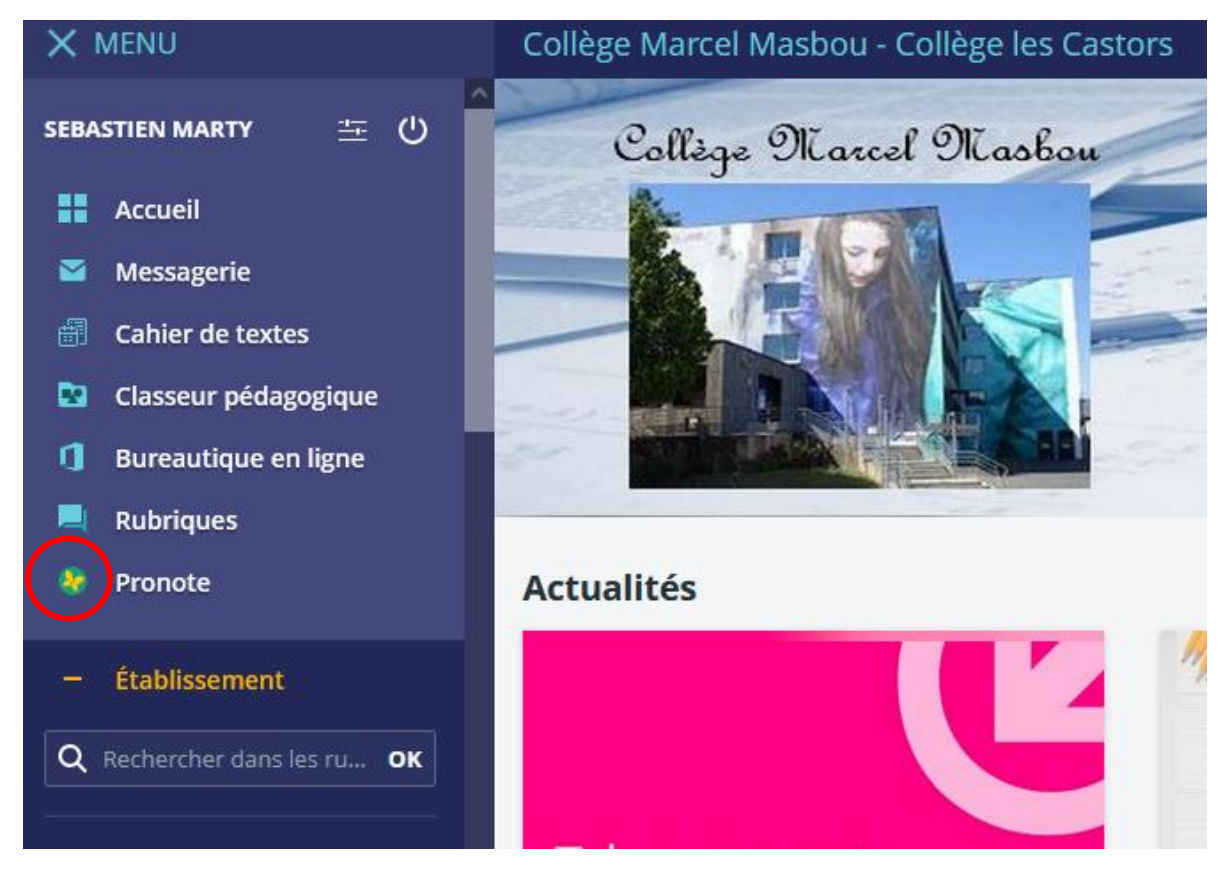

## **L'accès à « Pronote » se fait sans identifiants supplémentaires.**

Une fois l'interface Pronote ouverte, **cliquer** sur l'icône comme indiqué ci-dessous.

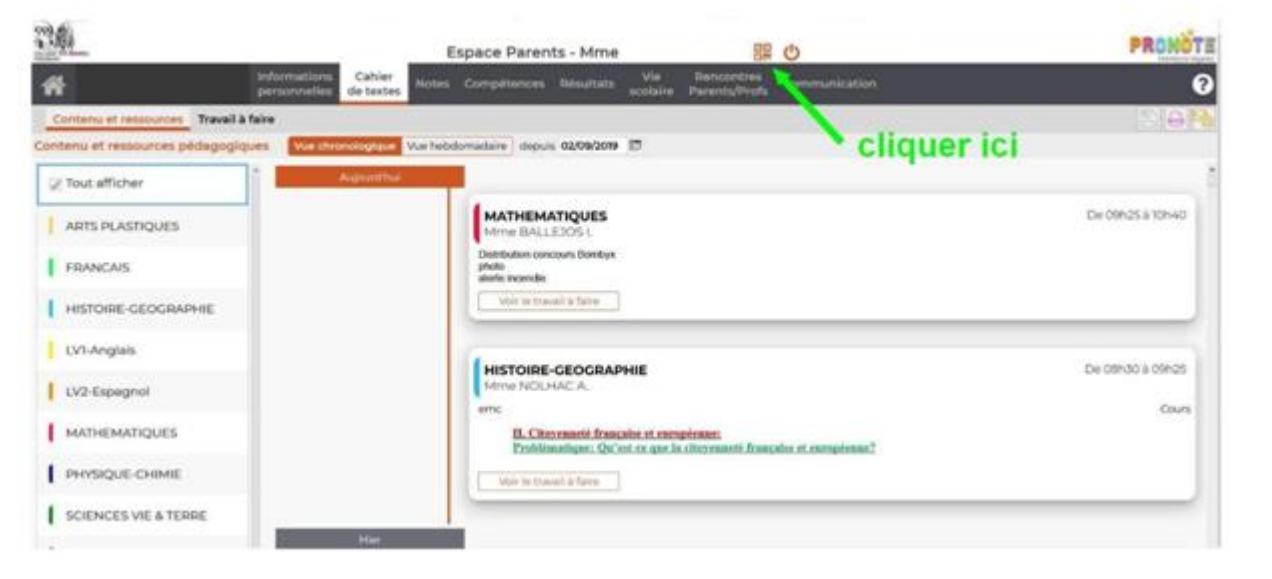

Le QR code s'affichera après que vous ayez choisi un code de sécurité à 4 chiffres.

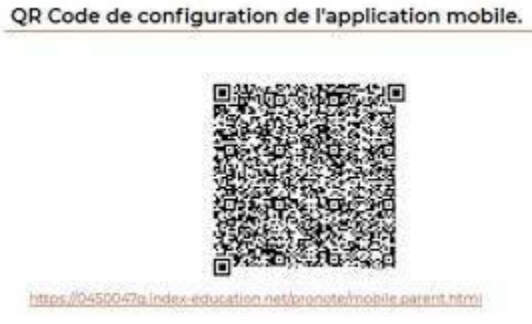

5. **Prenez** votre smartphone et flashez à l'aide de l'application mobile le QR code affiché sur le PC. **Tapez** votre code à 4 chiffres choisi auparavant.

 $\boldsymbol{\mathsf{x}}$ 

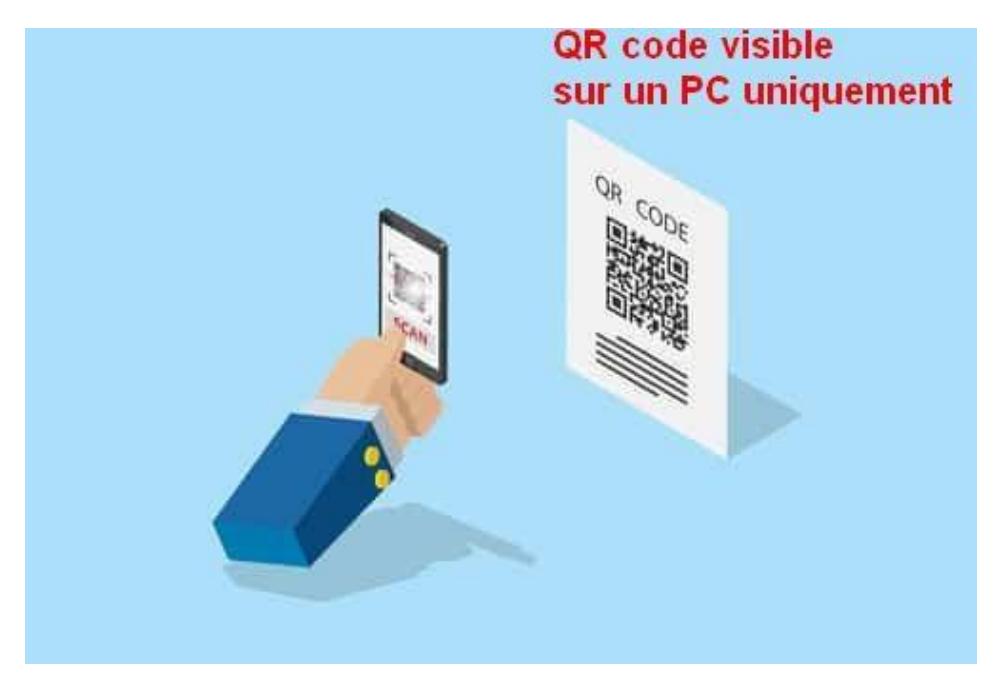

**Votre compte Pronote sur mobile est alors configuré.**